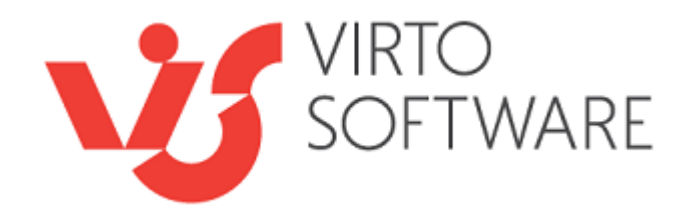

# **Virto Image Slider Web Part For Microsoft SharePoint Release 5.1.1**

# **User and Installation Guide**

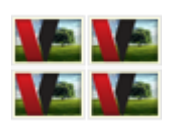

## **Table of Contents**

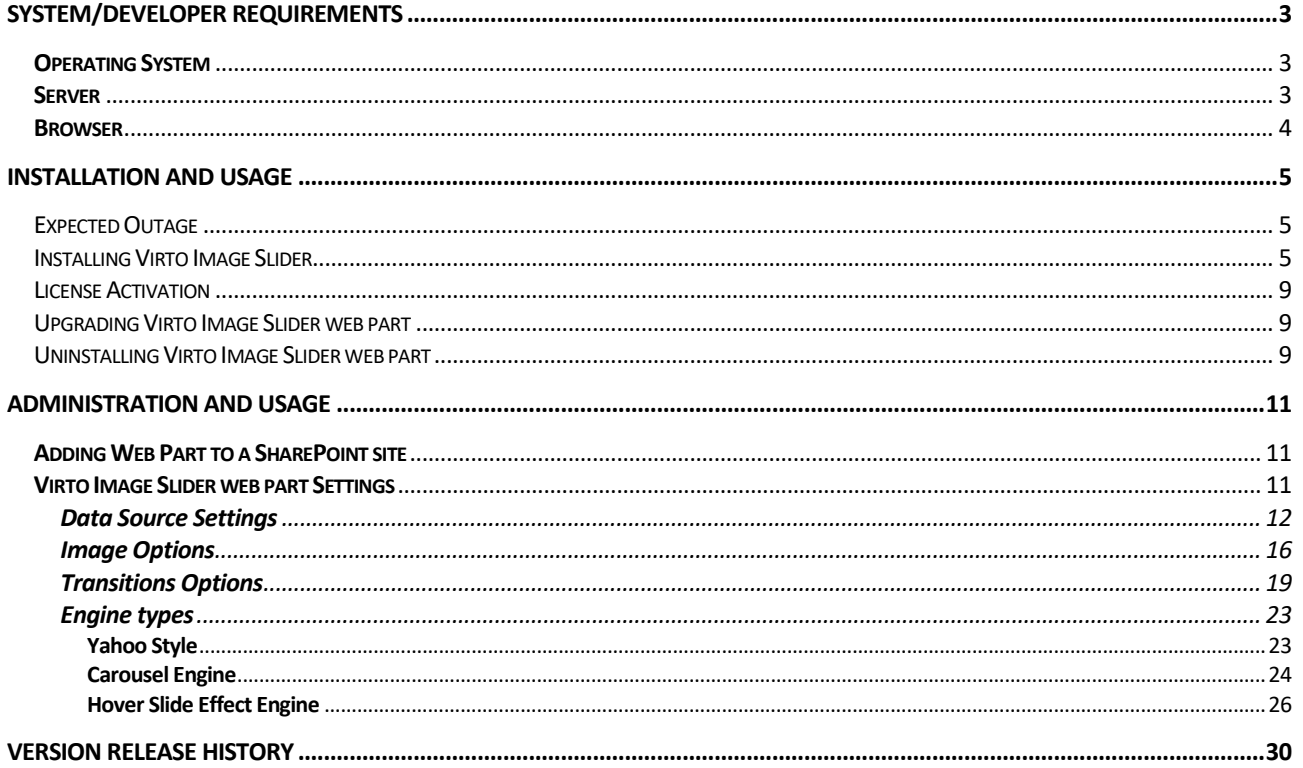

# **Virto Image Slider Web Part for Microsoft SharePoint**

### **Features List**

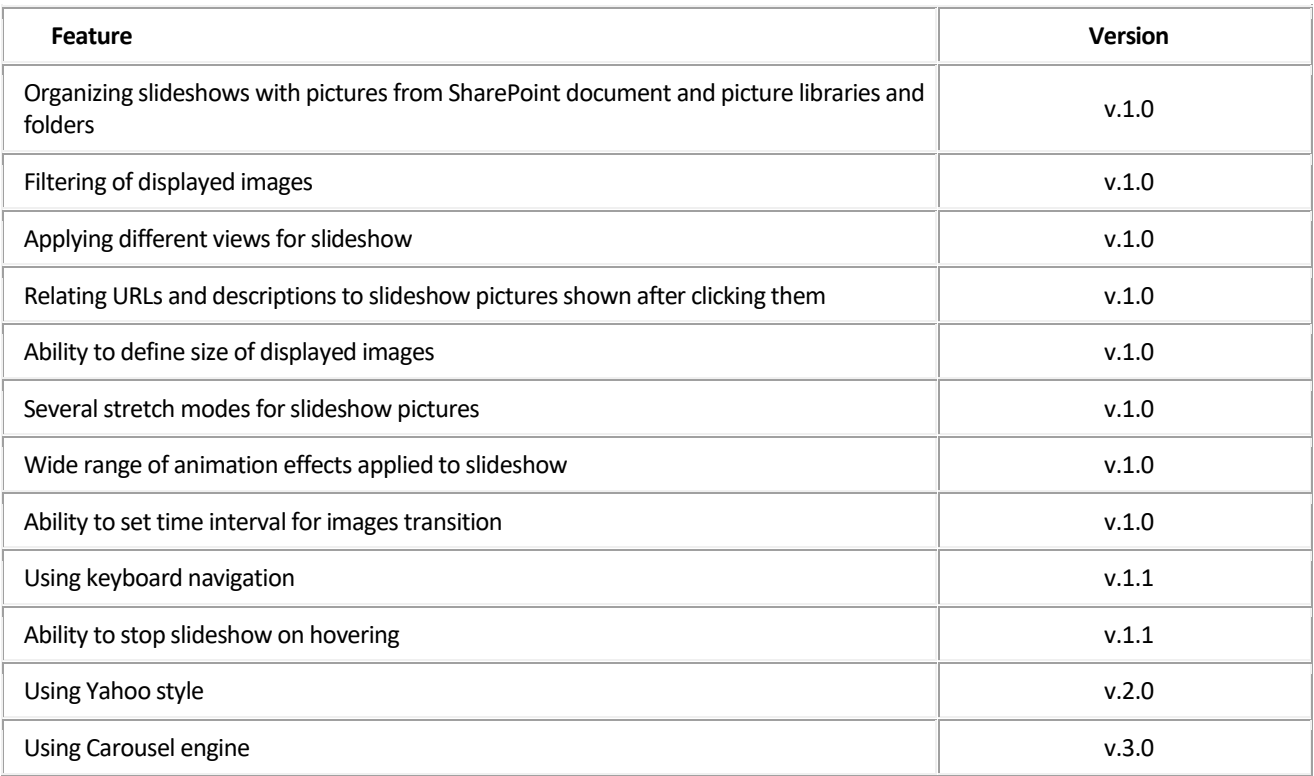

## <span id="page-2-0"></span>**System/Developer Requirements**

### <span id="page-2-1"></span>**Operating System**

Microsoft Windows Server 2003, 2008, 2012

### <span id="page-2-2"></span>**Server**

SharePoint Release 2013:

- Microsoft Windows SharePoint Foundation 2013 or Microsoft Office SharePoint Server 2013;
- Microsoft .NET Framework 4.5;

SharePoint Release 2010:

- Microsoft Windows SharePoint Foundation 2010 or Microsoft Office SharePoint Server 2010;
- Microsoft .NET Framework 3.5;

SharePoint Release 3:

- Microsoft Windows SharePoint Services v3 or Microsoft Office SharePoint Server 2007;
- Microsoft .NET Framework 3.5;

- Microsoft Office SharePoint Designer 2007.

*Note: This product is not compatible with SPS 2003 and WSS v2.*

#### <span id="page-3-0"></span>**Browser**

Microsoft Internet Explorer 7 or higher is required.

### <span id="page-4-0"></span>**Installation and Usage**

This section describes how to install, upgrade, uninstall, or contact Support for the Virto Image Slider web part.

### <span id="page-4-1"></span>*Expected Outage*

The expected outage time is from 2 minutes to several hours depending on your hardware and number of SharePoint sites. Though we recommend all Virto users to upgrade on a weekend.

### <span id="page-4-2"></span>*Installing Virto Image Slider*

Before you begin, you need to make sure you have access to the server and your account must have the appropriate administrative privileges to install applications.

Virto Image Slider web part for SharePoint setup program provides links to the various installation components for the calendar.

To access Virto Image Slider web part Setup program download **Virto.ImageSlider.Setup.zip** file and unzip it. Run extracted Setup.exe file.

The setup wizard window will appear.

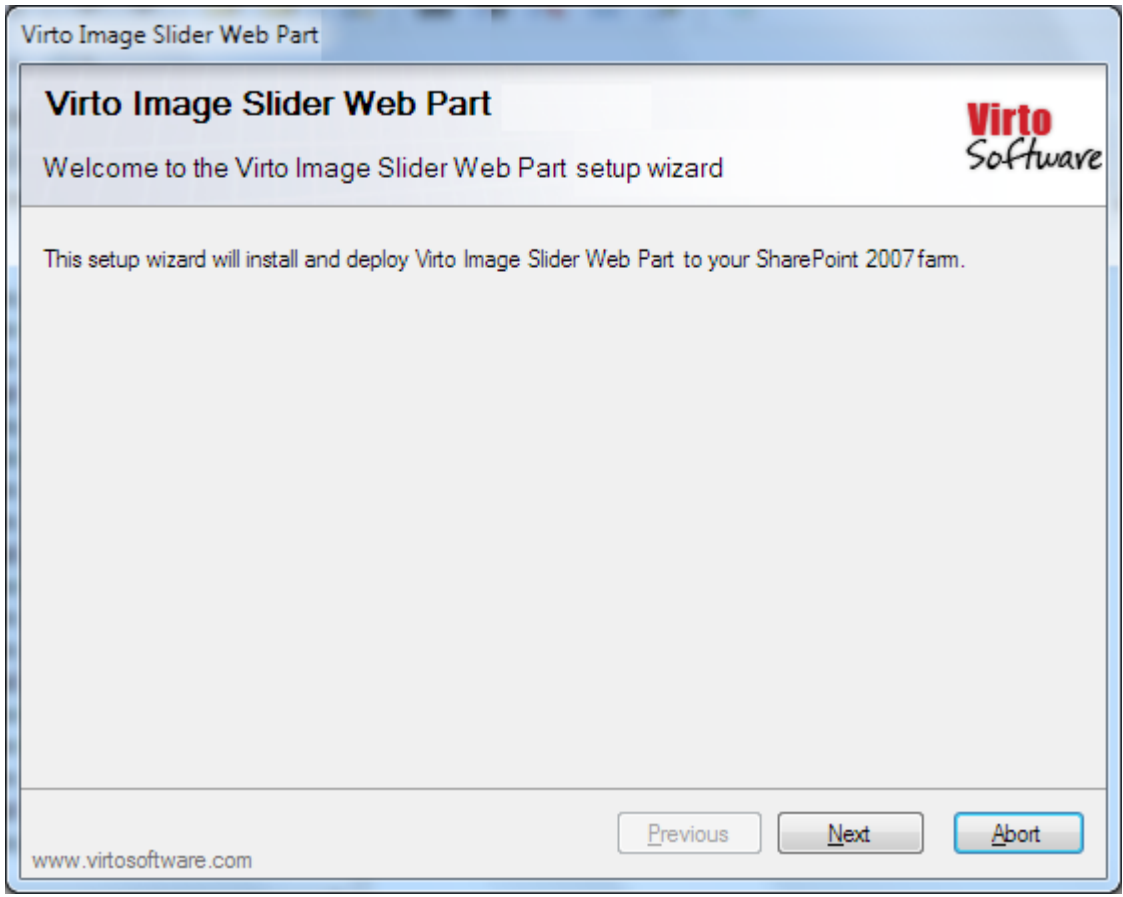

Copyright © 2015 All rights reserved[. www.virtosoftware.com](http://www.virtosoftware.com/)

Virto Image Slider web part wizard performs a system check prior to the installation. All the system checks must be completed successfully in order to proceed with the installation. After the checks have completed, click "Next".

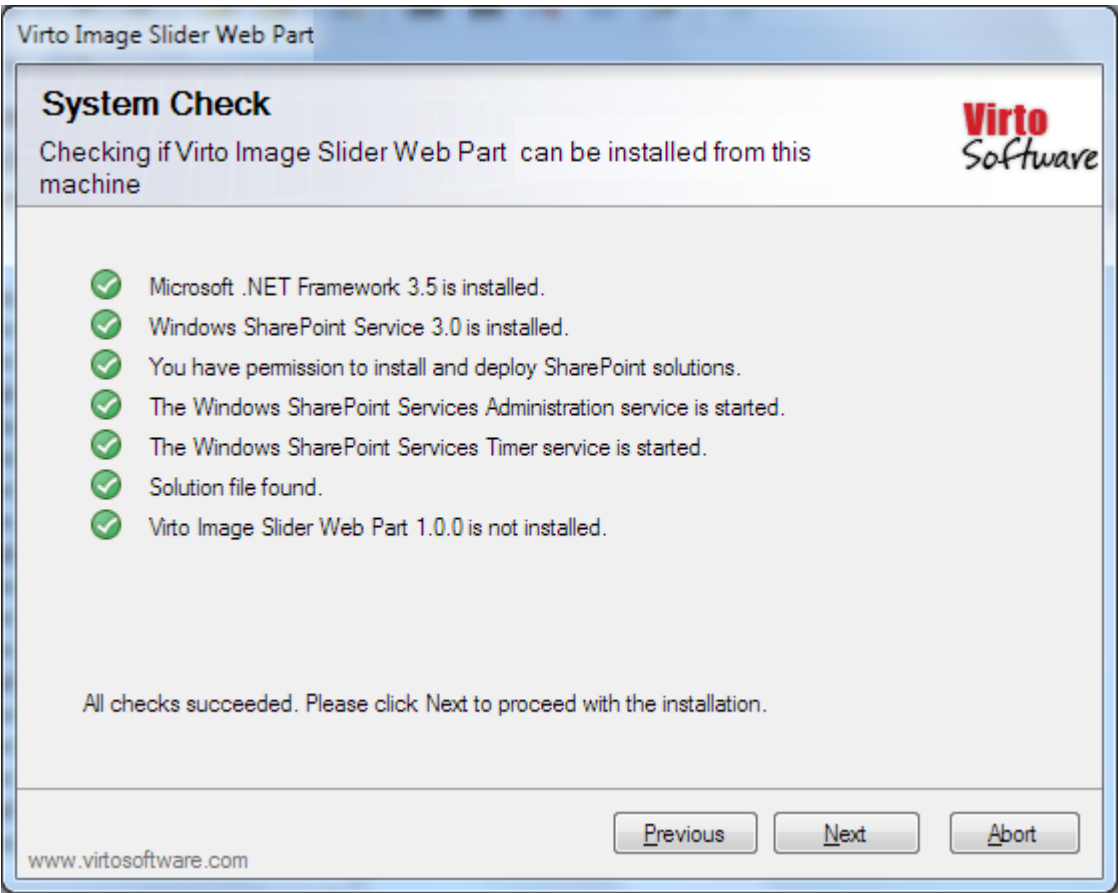

Check "I accept the terms in the License Agreement" and click "Next".

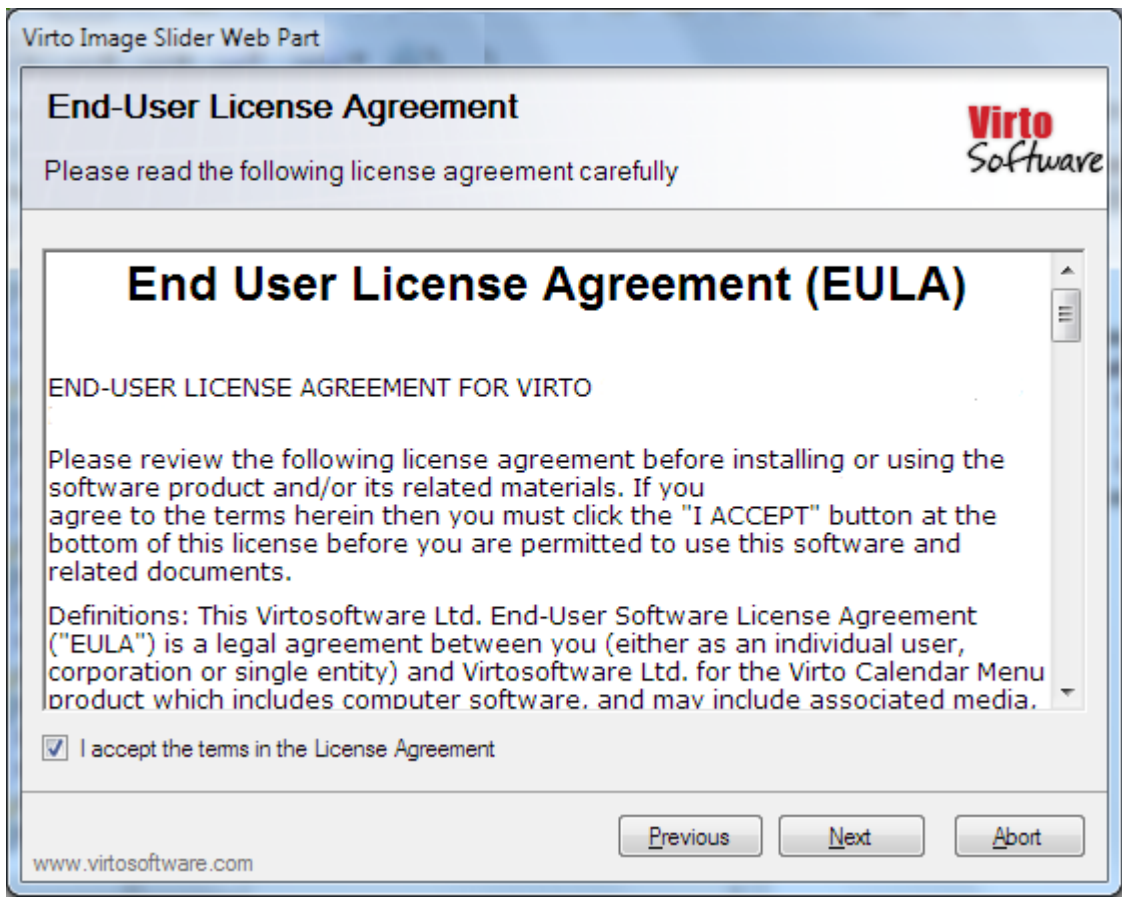

7

Select the web application(s) where you want to install the product.

**Warning**: *You must be logged in to the SharePoint server with a Site Collection Administrator account to automatically activate this feature*.

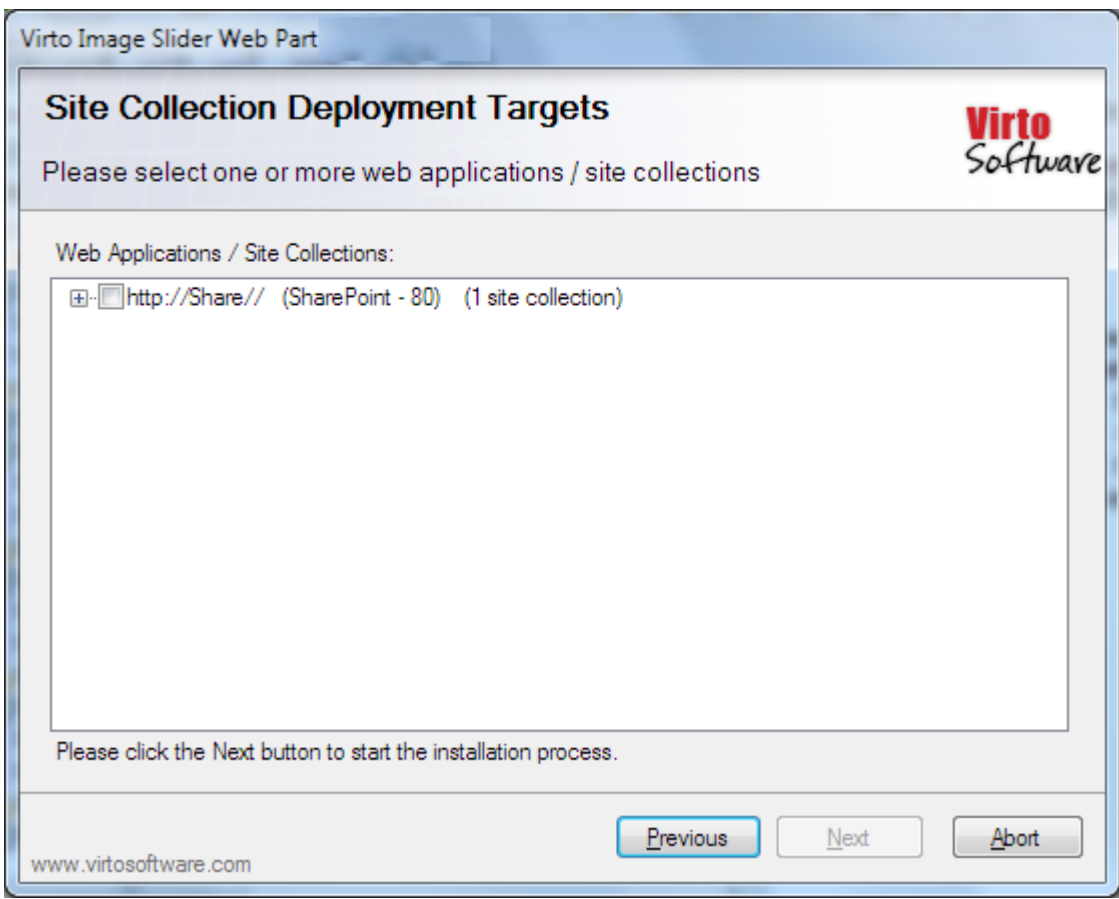

#### Then click "Next".

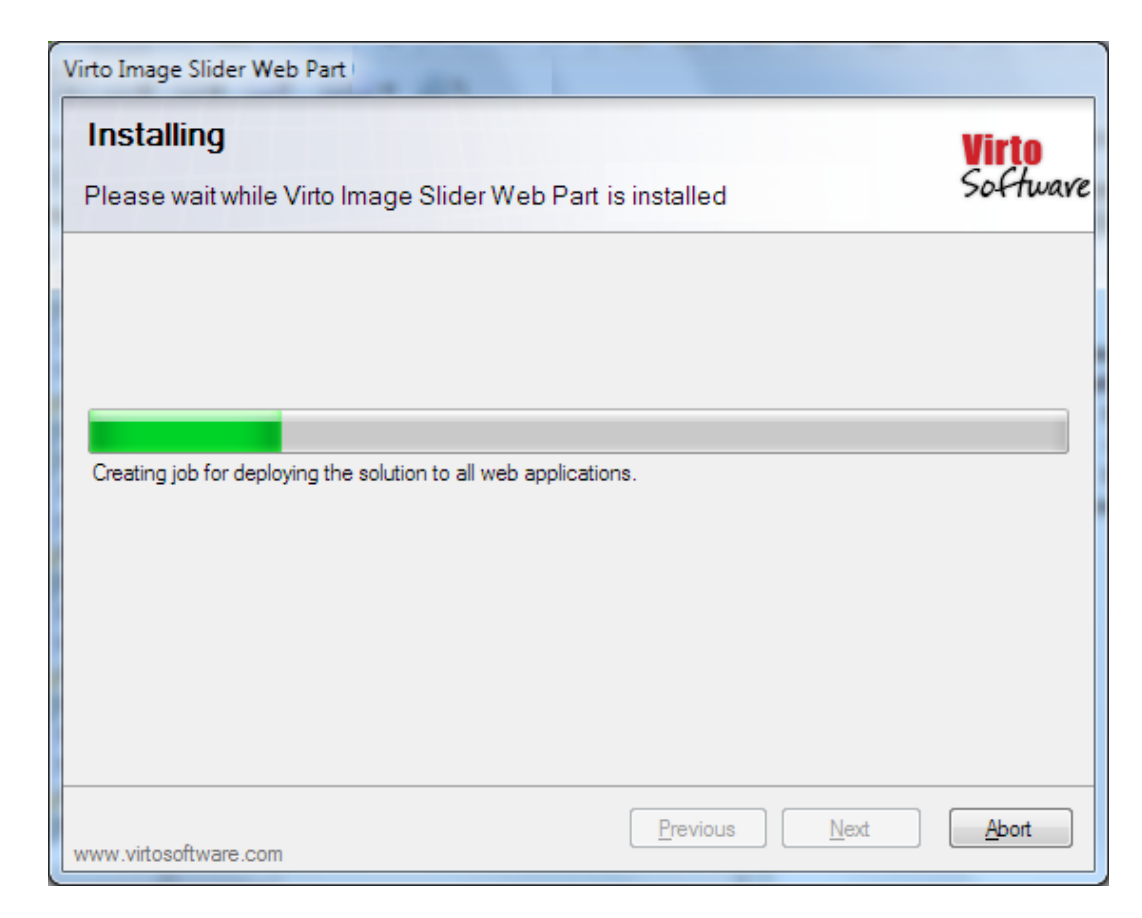

Click "Close" to complete the installation.

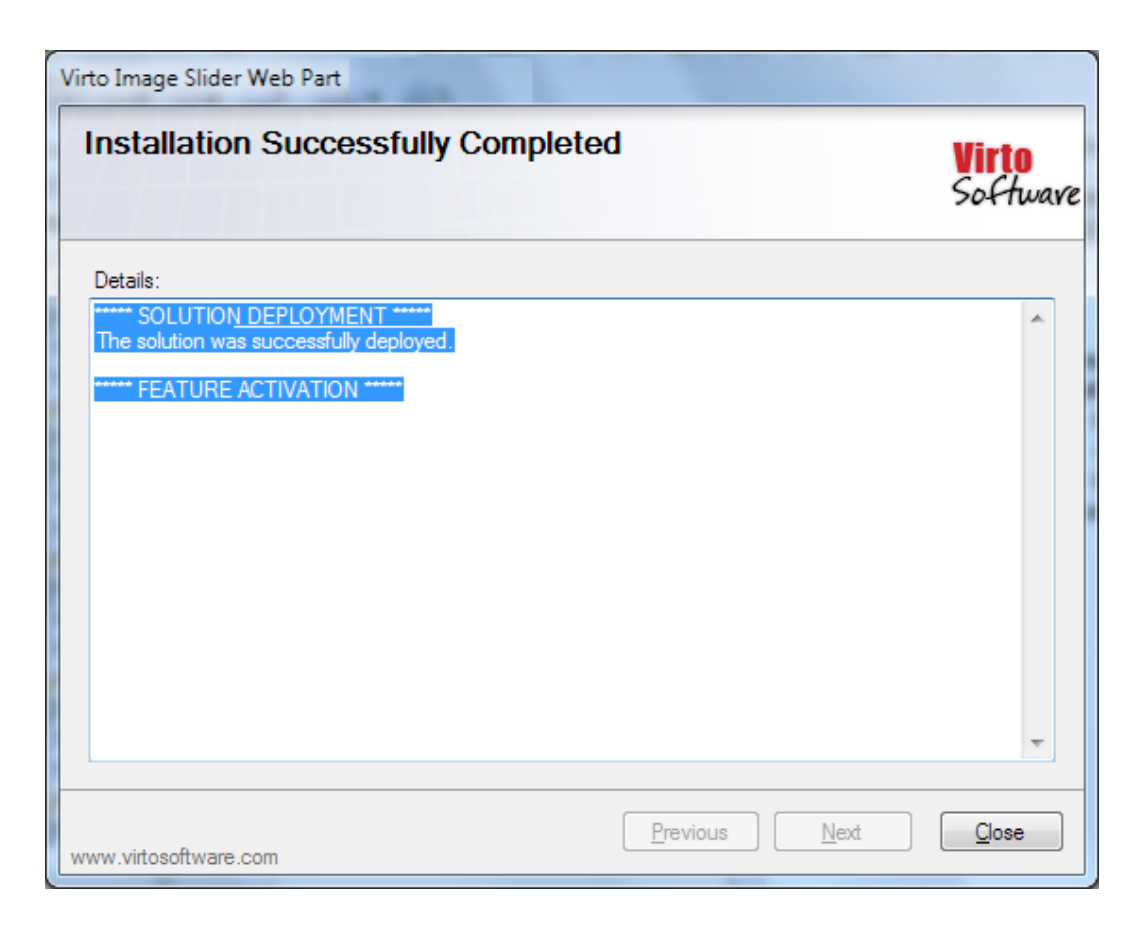

*Note: installation procedure is similar for SharePoint 2007, 2010 and 2013 versions.*

### <span id="page-8-0"></span>*License Activation*

To see full instruction for successful activation of your component, please download "Virto License Manager" PDF instruction from **[Downloads](http://community.virtosoftware.com/media/g/web-part-userguides/default.aspx)** section of our site or read it i[n Wiki.](http://community.virtosoftware.com/wikis/)

### <span id="page-8-1"></span>*Upgrading Virto Image Slider web part*

If you already use Virto Image Slider web part and need to upgrade it to the latest version, download the.zip file fro[m http://www.virtosoftware.com.](http://www.virtosoftware.com/) Unzip the file and run setup.exe as it is described in the **Installing Virto Image Slider section.** 

On the step 3 check the box "Upgrade" and click "Next".

*Note: if you had activated the license while installing the previous Virto Image Slider web part version, you do not need to activate it now.*

### <span id="page-8-2"></span>*Uninstalling Virto Image Slider web part*

To uninstall the component:

- 1. Double click the Setup.exe extracted from downloaded **Virto.ImageSlider.Setup.zip** file.
- 2. The program performs the system checks again. Once that has successfully completed, the program prompts you to Repair or Remove the solution. Select Remove, and click "Next".

### <span id="page-10-0"></span>**Administration and Usage**

### <span id="page-10-1"></span>**Adding Web Part to a SharePoint site**

Go to SharePoint site where you want to add the Image Slider web part and open "Edit - Edit page". You will switch to edit mode.

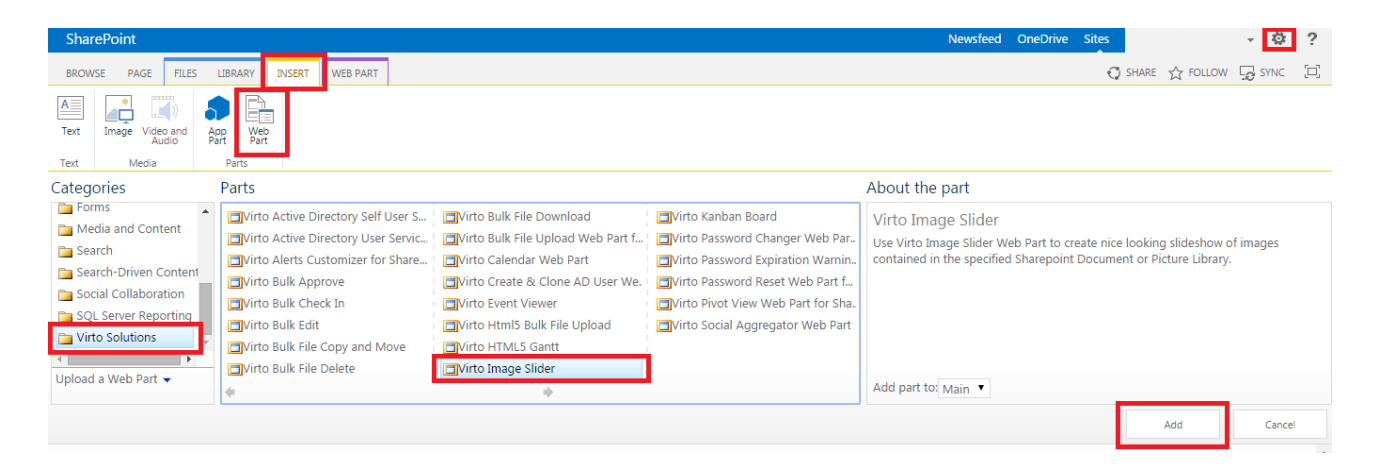

Click "Insert". Select Virto Image Slider web part at the bottom of the list and click "Add".

#### <span id="page-10-2"></span>**Virto Image Slider web part Settings**

Once you have added the web part to SharePoint site, you need to adjust it according to your needs. Go to "Edit Web Part" and define the settings for Image Slider.

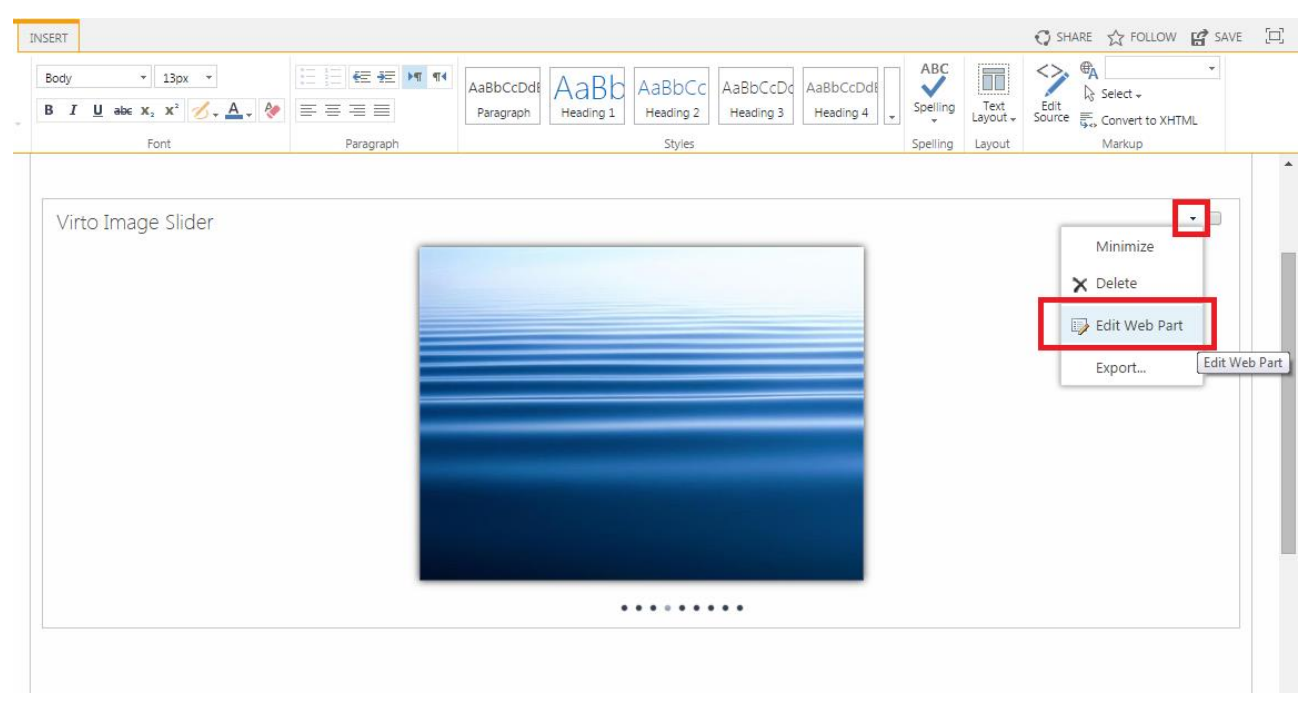

Copyright © 2015 All rights reserved[. www.virtosoftware.com](http://www.virtosoftware.com/)

#### <span id="page-11-0"></span>**Data Source Settings**

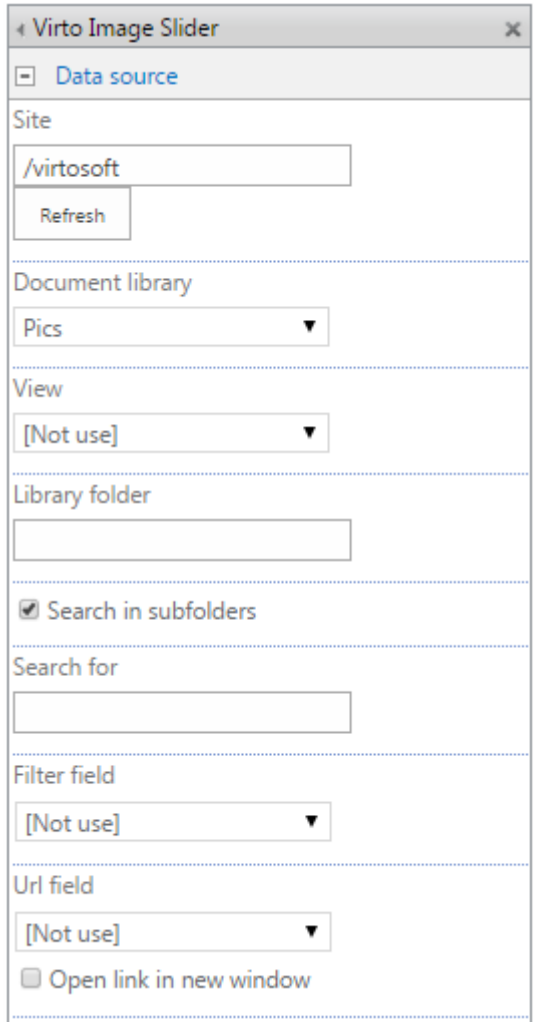

Select SharePoint **site** where you want to take pictures from.

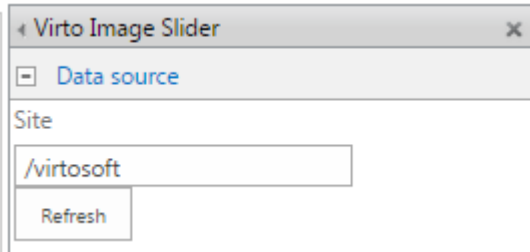

Then select a **Document Library** where the pictures for future slideshow are stored.

You can define not the whole picture library but just a folder within it as a data source. Just type the exact name of a folder in "Library folder" field.

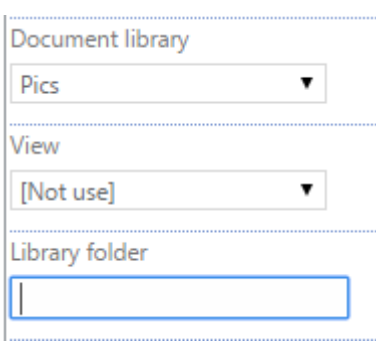

It is possible to select view for slideshow.

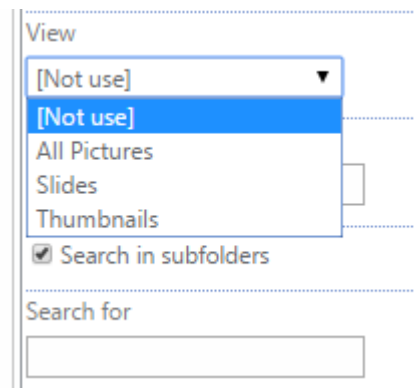

If you check the box "**Search in subfolders**", the pictures will be taken from all subfolders of document library. If the box is unchecked, pictures will be taken only from root folder.

You can filter displayed pictures with filling out "**Search for**" field. For example enter **\*.jpg** and the system will show only .jpg files.

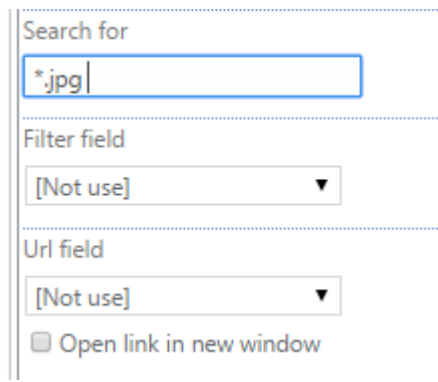

You can define "**Filter field**" and display pictures by chosen parameter.

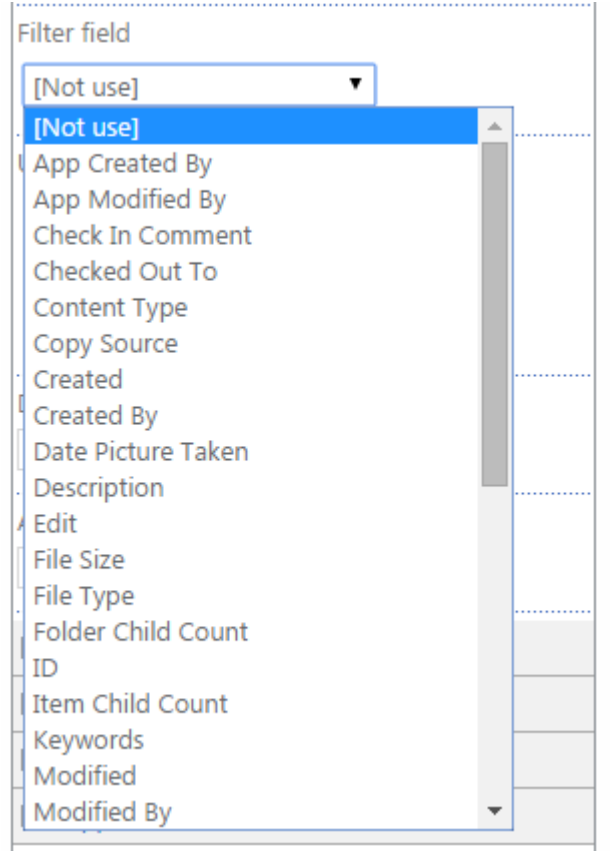

The web part settings allow you to display different information when you click any picture from your slideshow. For example, create field "Picture Url" in the source list and select it in the "Url Field" dropdown for the slide show.

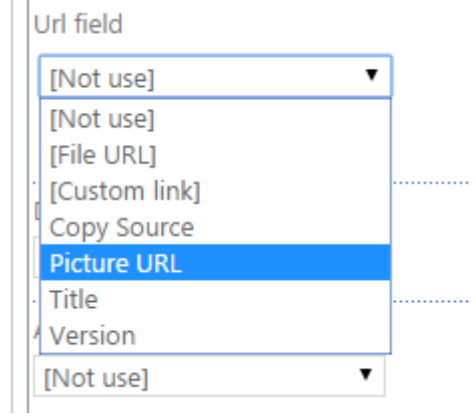

Add picture URL's for all pictures in your Document Library.

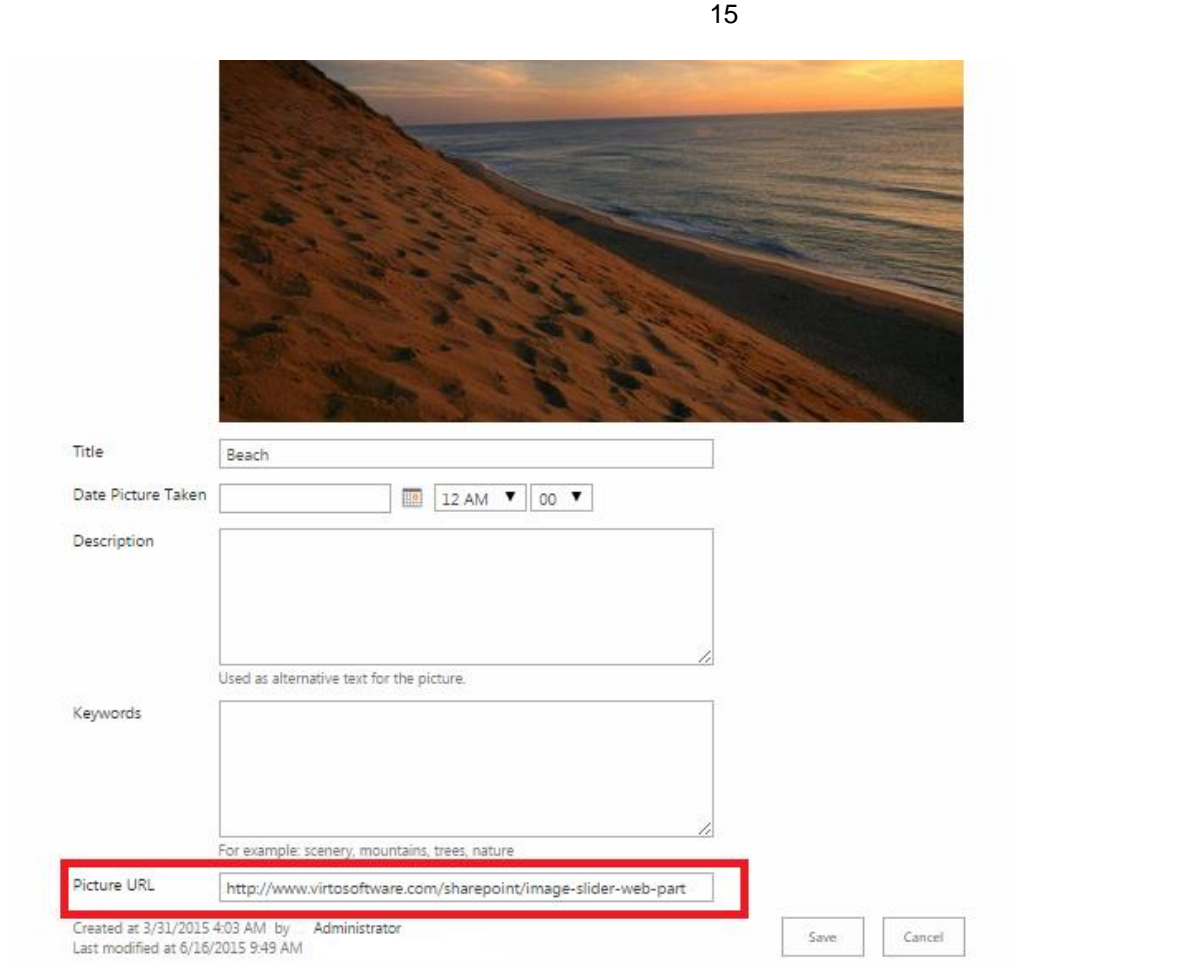

In this case when you click any picture in the slideshow, you will go the direct link of the picture.

You can use one link for all images in the slideshow. In this case just select "Custom link" and enter the full link to the required field.

*Note: to work properly, the link should have http:// format.*

Check the box "Open link in a new window" if you need.

Url field [Custom link]  $\pmb{\mathrm{v}}$ http://www.virtosoftware.com/ Open link in new window 

Now when users click images, they will be directed to the defined link.

In case you need to display description of pictures in the slideshow, select required position in "Description Field".

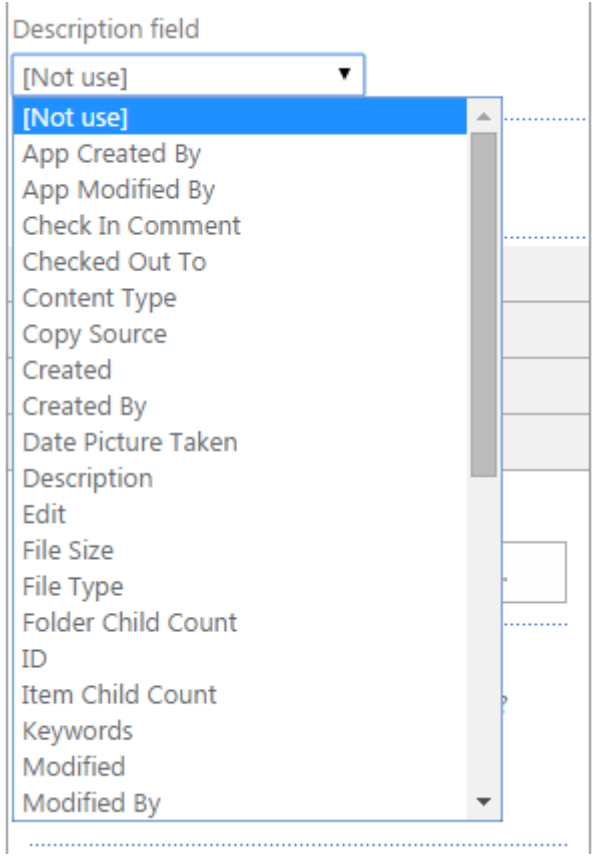

"Alt field" contains alternative information in case the picture is not displayed for some reason.

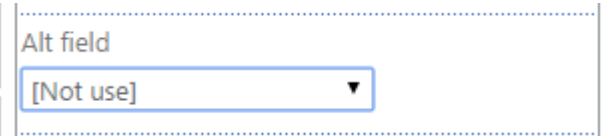

Click "OK" or "Apply" to save the settings.

### <span id="page-15-0"></span>**Image Options**

"Image Options" settings block enables to define preferences for shown pictures.

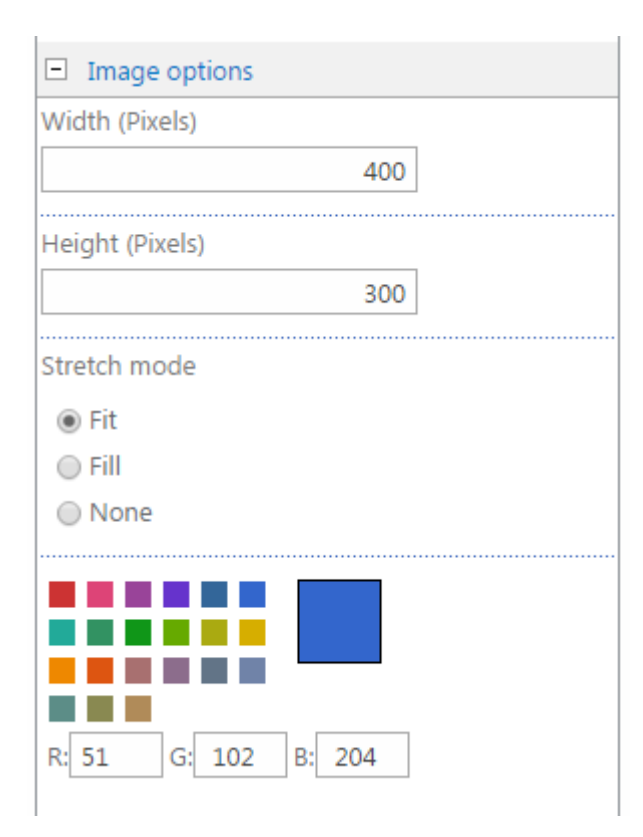

Virto Image Slider

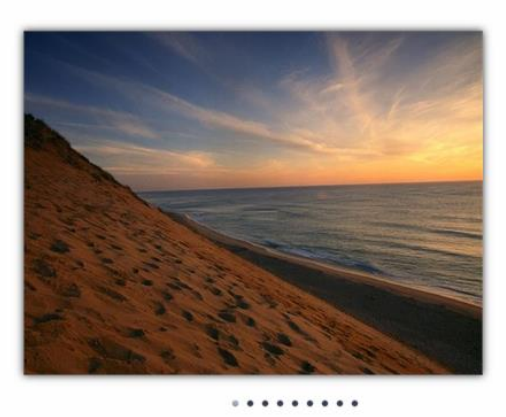

You can define width and height of shown pictures. However the picture will be displayed according to the set **Stretch mode**:

• **Fit** – pictures will be scaled according to original proportions; Original size is 400x300, we set 600x300 px

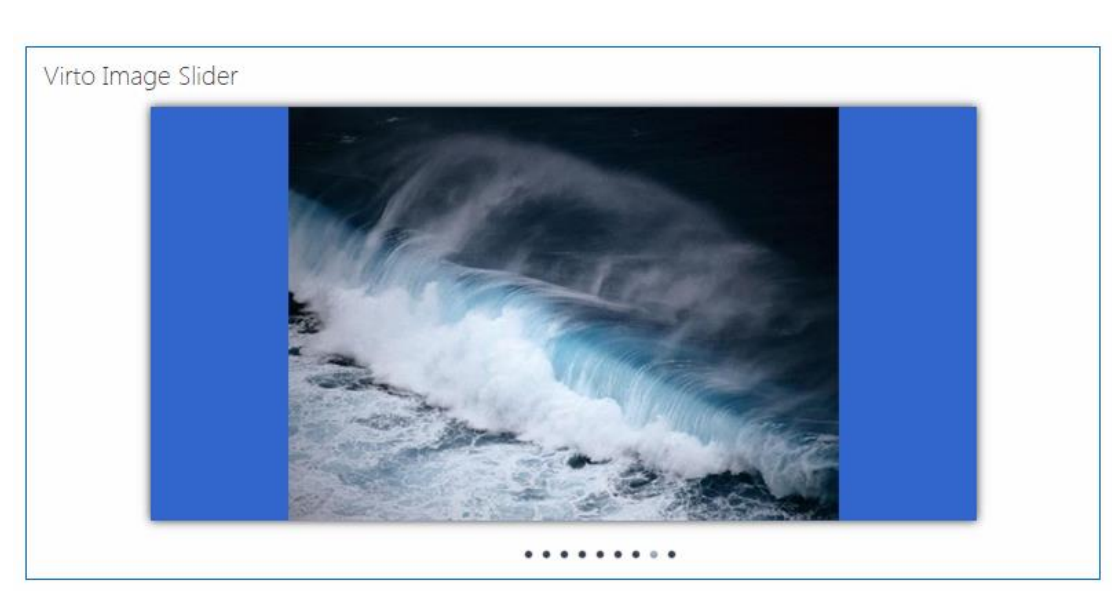

• **Fill** – pictures will be stretched to set size. If a picture is smaller than defined size, it will be stretched to reach defines size. If a picture is larger, only its part will be stretched. Original size is 400x300, we set 600x300 px

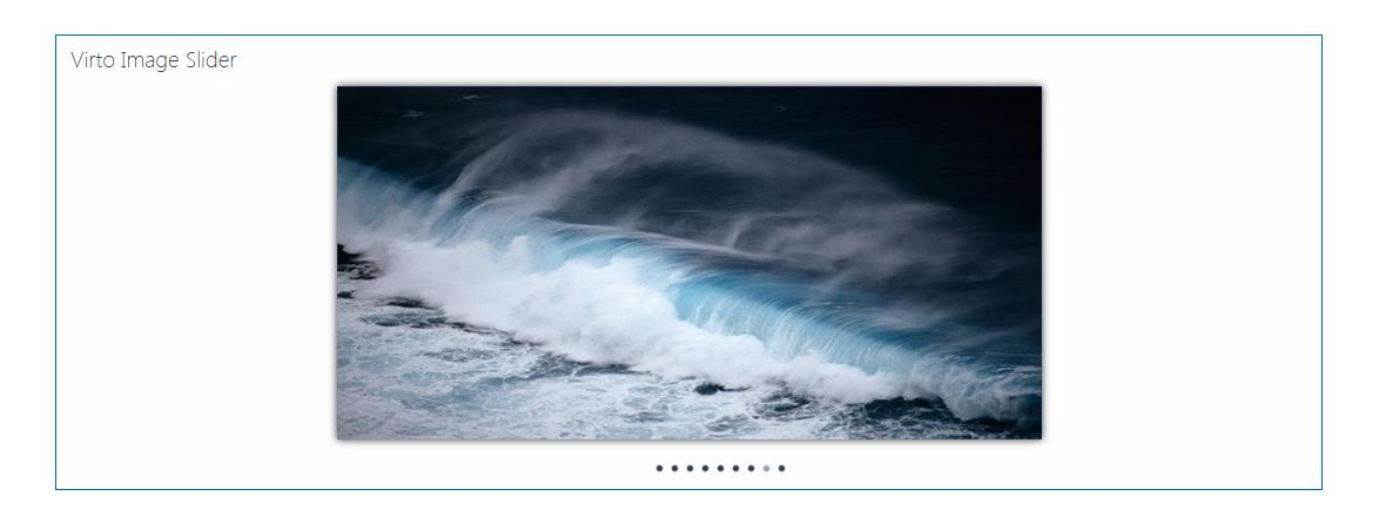

• **None** – picture will be cut. Original size is 400x300, we set 300x300 px

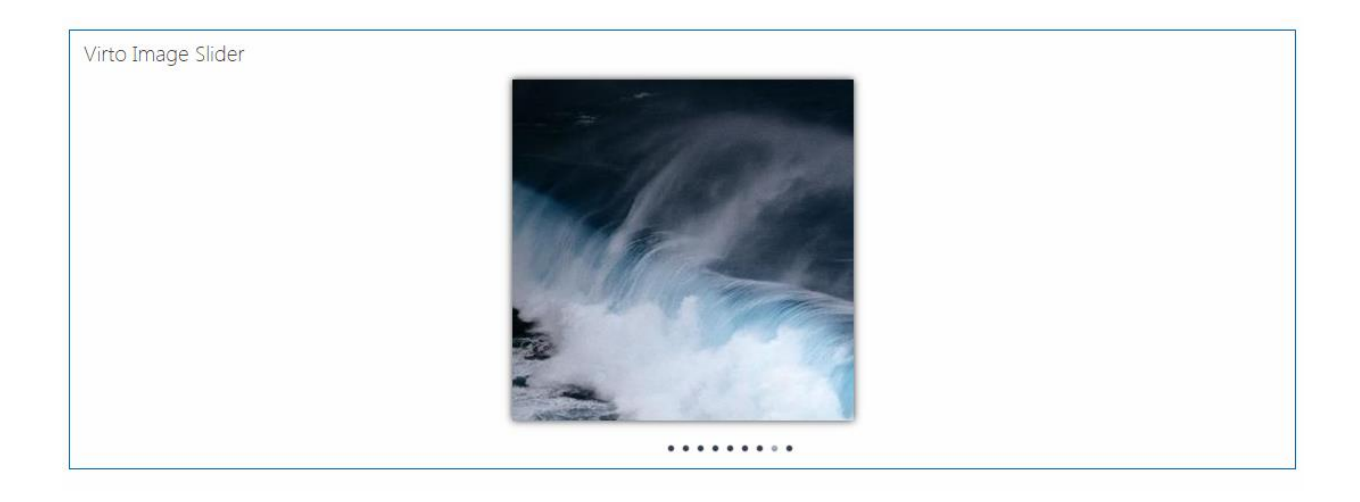

Copyright © 2015 All rights reserved[. www.virtosoftware.com](http://www.virtosoftware.com/)

It is possible to use colored background when shown pictures are small and displayed in "Fit" mode. Use RGB code to define a required color.

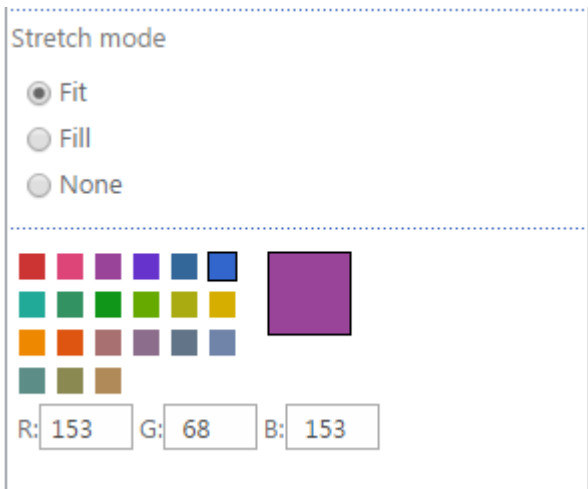

Click "OK" or "Apply" to save the settings.

#### <span id="page-18-0"></span>**Transitions Options**

Transitions options define the way which the pictures will be shown.

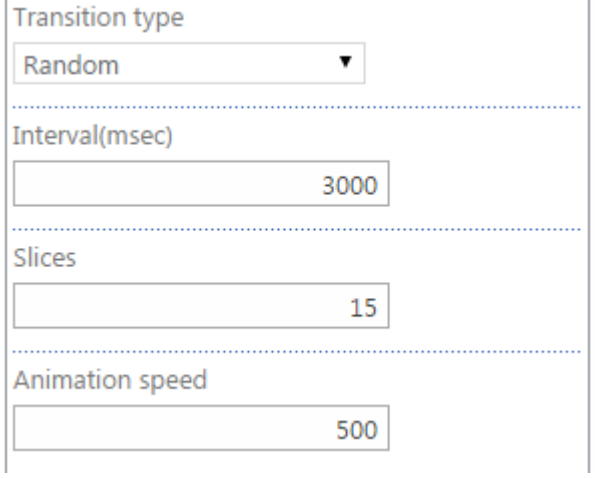

Select transition type from the dropdown.

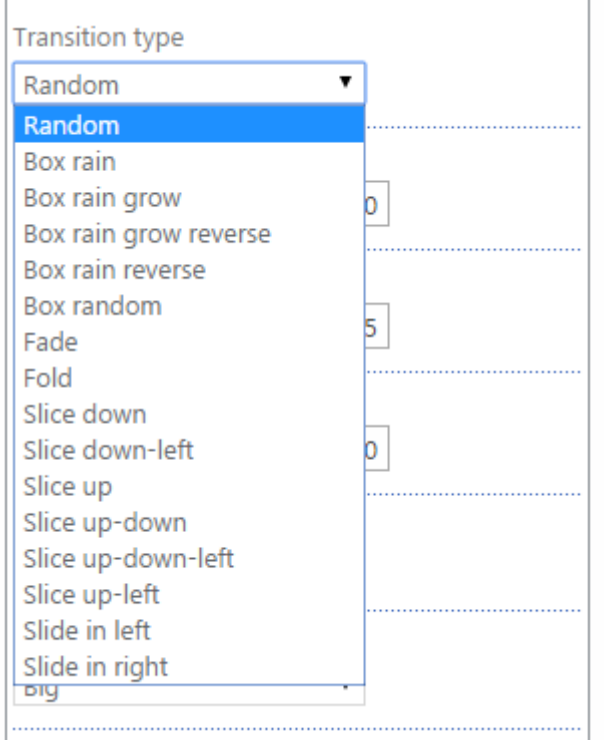

Then define interval in milliseconds with which the pictures will be changing.

*Note: if an interval is too small, animation effects may not work properly.* 

Define animation speed (the time in milliseconds spent on one animation effect) and amount of animation slices.

You may switch to the next slide manually by clicking "left" and "right" buttons. In case you do not need to use this option uncheck the box "Show navigation buttons".

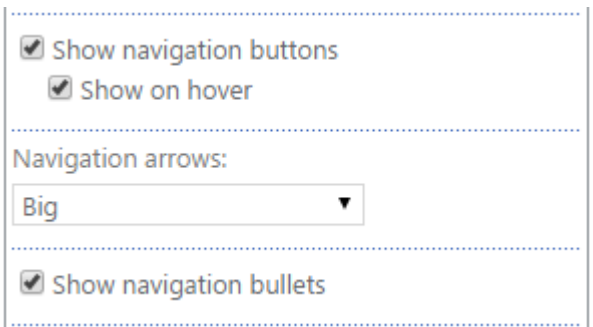

Or show them only on hover. Just check the box "Show navigation buttons" and "Show on hover":

You can choose arrow style: big small or circle.

Copyright © 2015 All rights reserved[. www.virtosoftware.com](http://www.virtosoftware.com/)

### Big:

Virto Image Slider

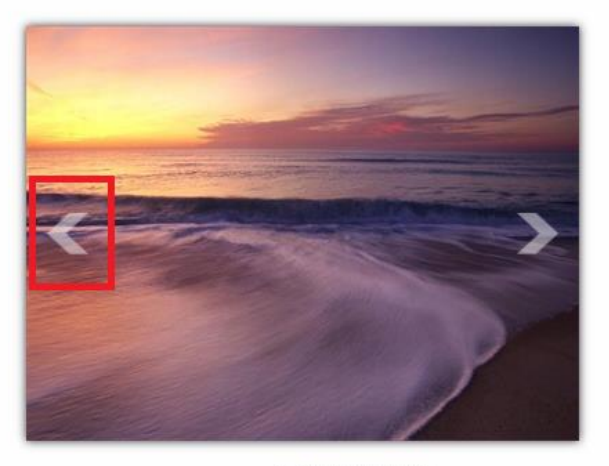

#### ......

#### Small:

Virto Image Slider

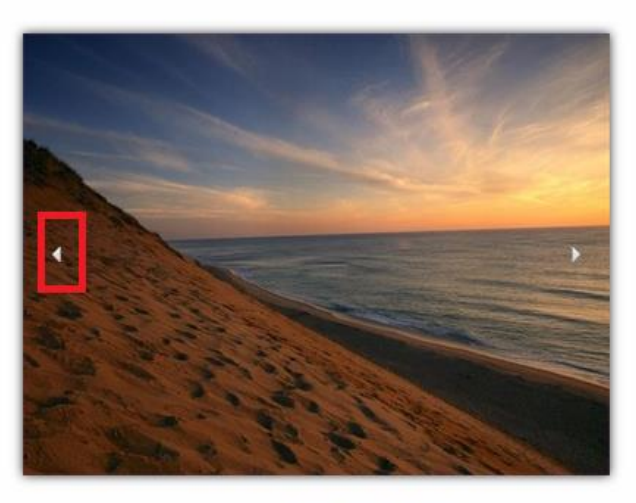

 $\ddot{\phantom{a}}$  $\ddot{\phantom{0}}$  $\bullet$  $\cdots$ 

#### Circle:

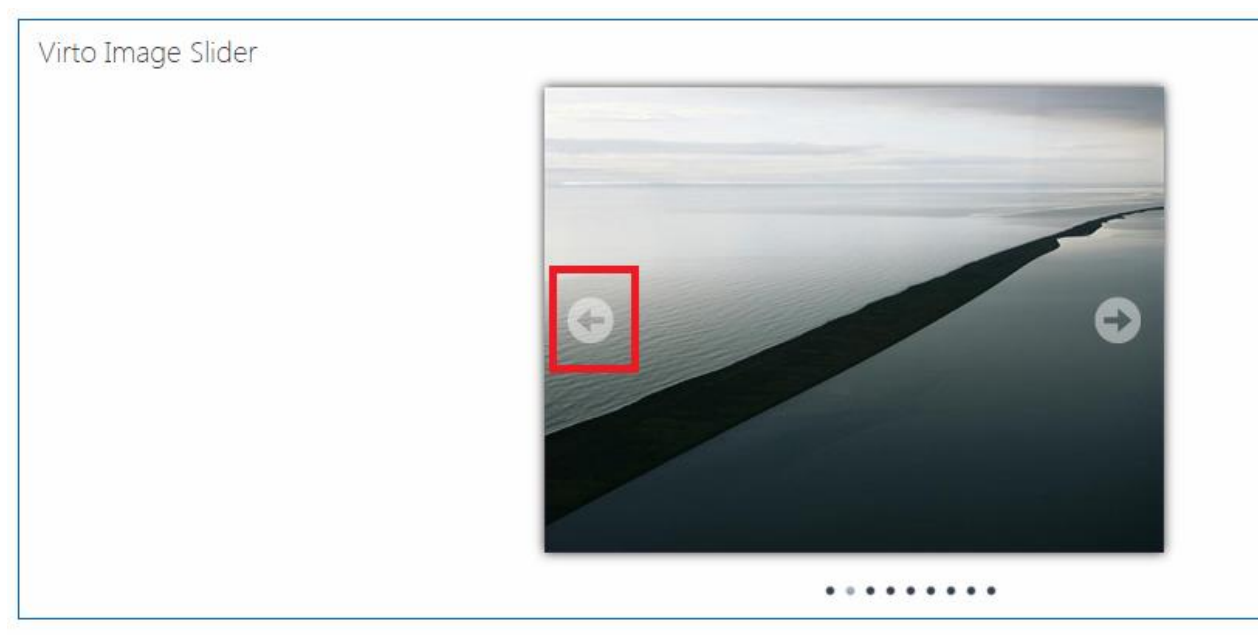

You can use additional animation features and allow bullets (paging) and shadow for displayed picture. You can check the box "Keyboard navigation" and use keyboard arrows to navigate.

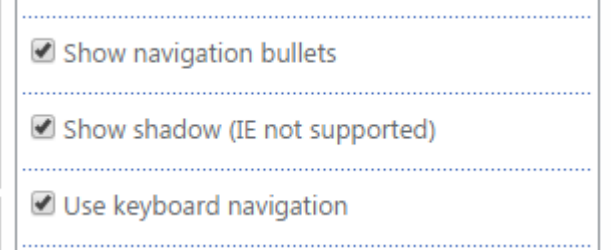

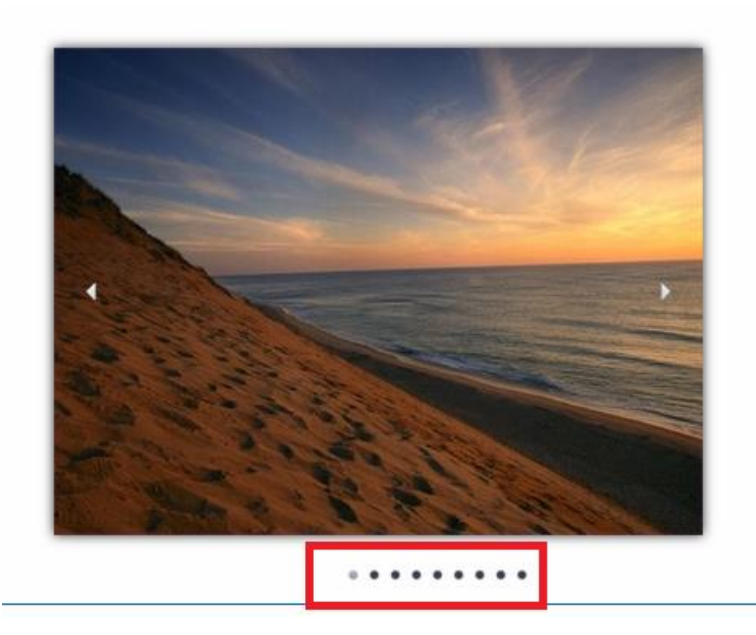

Check the box "Pause on hover" if you need to stop slideshow with hovering.

Check the box "Random image sequence" to randomize shown pictures.

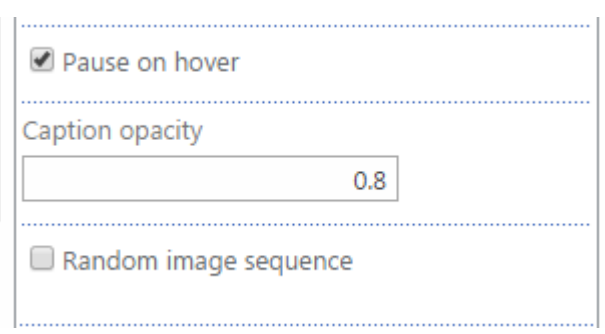

You can set the transparency of description (from 0 to 1). **0** is the most transparent, **1** is black.

*Note: this option is not supported in Internet Explorer browser.* 

Click "OK" or "Apply" to save the settings.

#### <span id="page-22-0"></span>**Engine types**

Virto Image Slider web part allows using four engines – default, **Yahoo** style, **Carousel** style and **Hover Slide Effect** style. Default engine is custom one. You can define any settings described above for default engines. **Yahoo** style engine has predefined settings, you can only set interval for picture slideshow. **Carousel** engine allows you to customize navigation arrows, enable mouse will and auto scroll, define animation speed, select vertical or horizontal style of appearance, define circular behavior and number of visible items and scrolling settings.

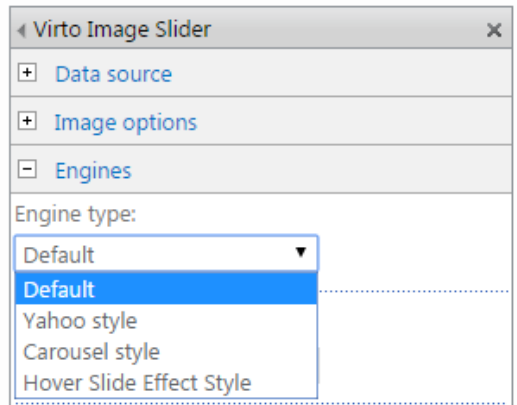

#### <span id="page-22-1"></span>**Yahoo Style**

Open web part settings block with "Edit Web Part" button and select "Yahoo style" engine type. Define the interval for slides and click "OK" to save the settings.

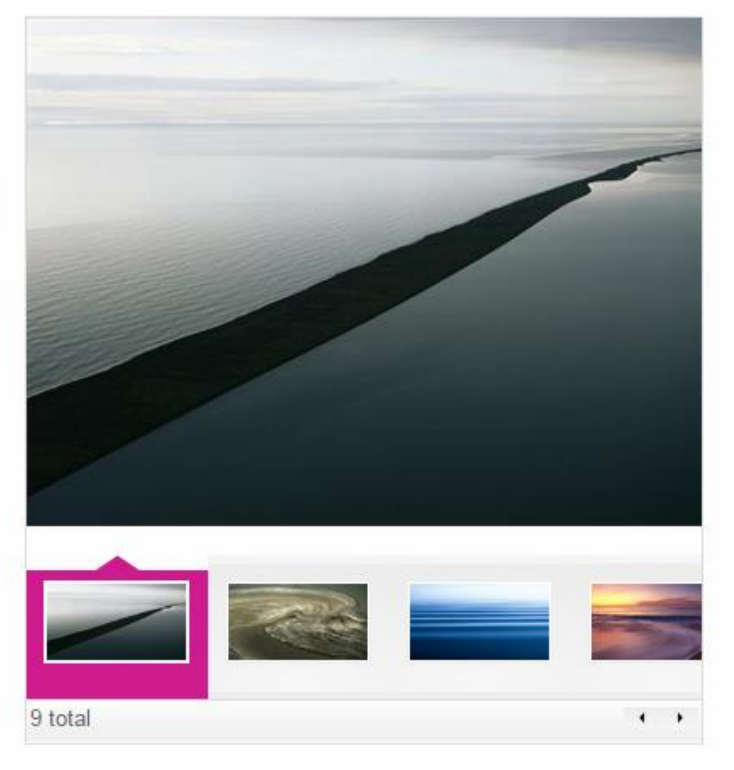

Yahoo style provides Virto Image Slider with a simple preview.

Just use navigation buttons or put cursor on a required picture in preview to show it.

If you define picture URL for slideshow images (see the sections above), you will see full size picture when you click on it.

Total amount of pictures in slideshow is shown on the left.

#### <span id="page-23-0"></span>**Carousel Engine**

To apply Carousel engine, select if from the list. Then define type of navigation arrows, check the boxes "Enable mouse wheel" and "Enable auto scroll". Define animation speed, check the boxes "Display vertically" and "Circular behavior" if you need. Then click "OK" or "Apply" to save the settings.

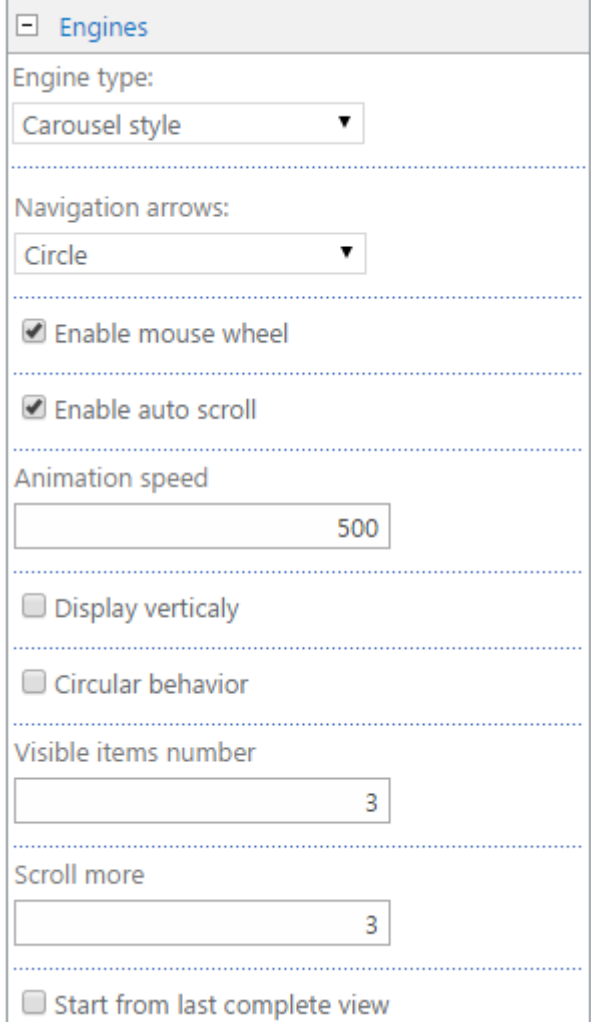

Depending on the settings image slider will look as follows.

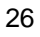

Virto Image Slider (Vertical Carousel)

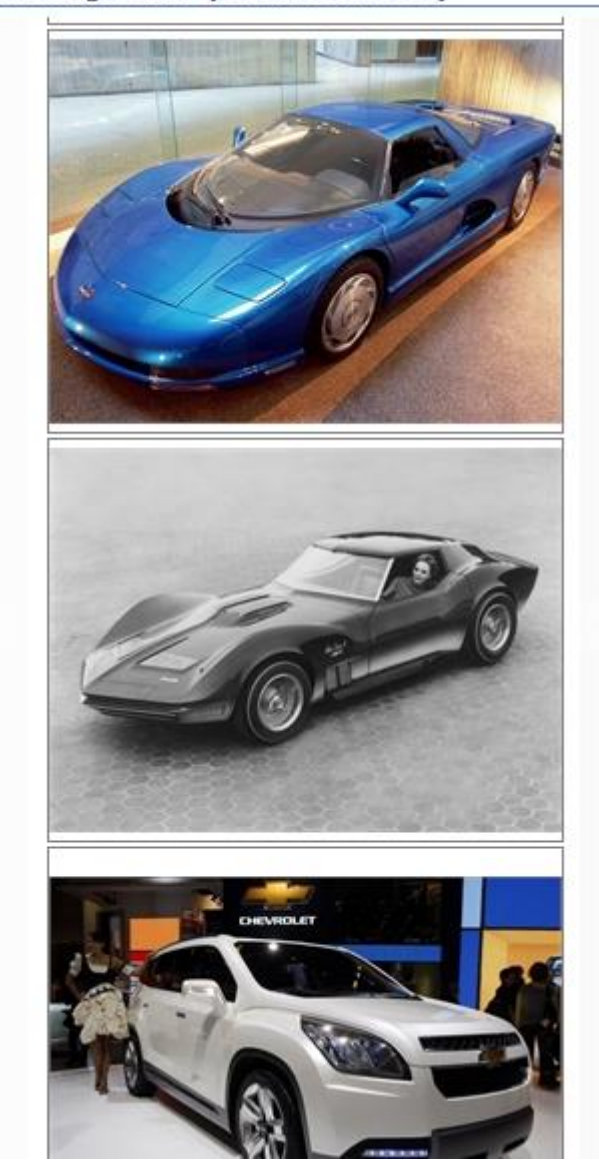

Virto Image Slider (Carousel Style)

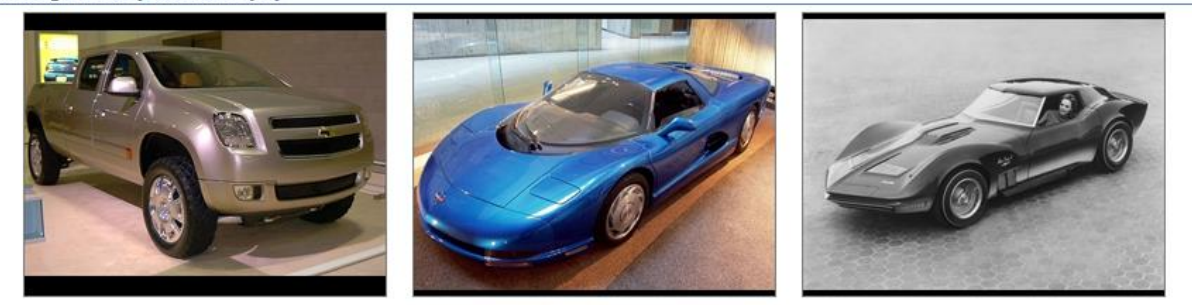

#### <span id="page-25-0"></span>**Hover Slide Effect Engine**

The case below describes how to adjust and use Hover Slide Effect Engine and organize Slideshow as follows:

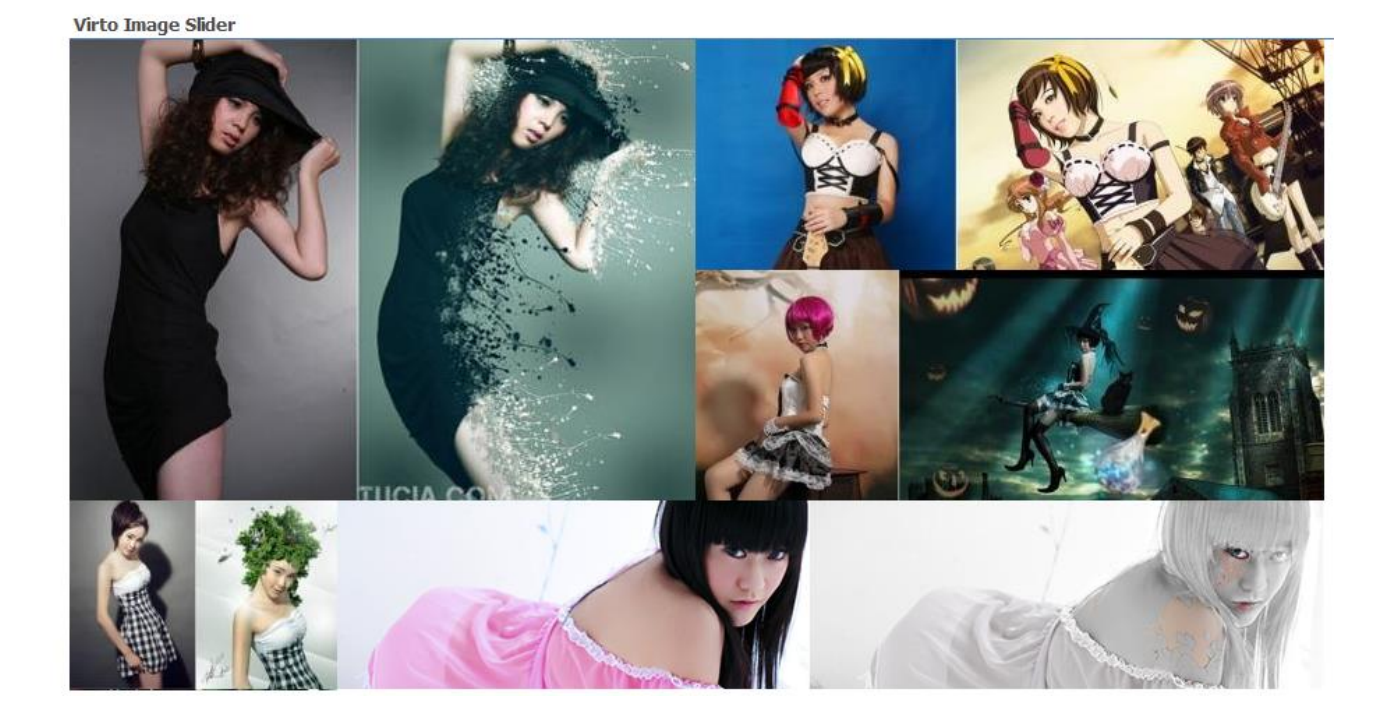

First of all you need to create a picture library (**Image Slider 4 Demo** in our case). Then add number column (**ZoneID**).

Add pictures of the size you need to this picture library (the exact sizes will be mentioned below). Then fill out ZoneID field with values (you need to define a zone where every picture will be added to).

Then go to web part page. Add Virto SharePoint Image Slider to it. Open settings block. Select Picture library for picture slideshow.

Select Hover Slide Effect Style in the list of Engine types.

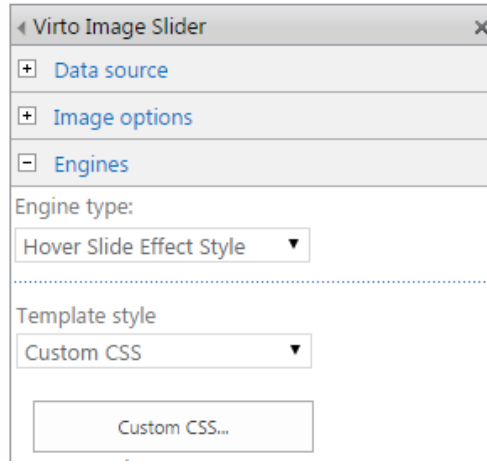

Select Custom CSS template style.

Click "Custom Css..." button. The sample of slider images' layout will be displayed in the window. The sample below described 5 zones (sizes of zones where picture will be placed must be defined for every picture).

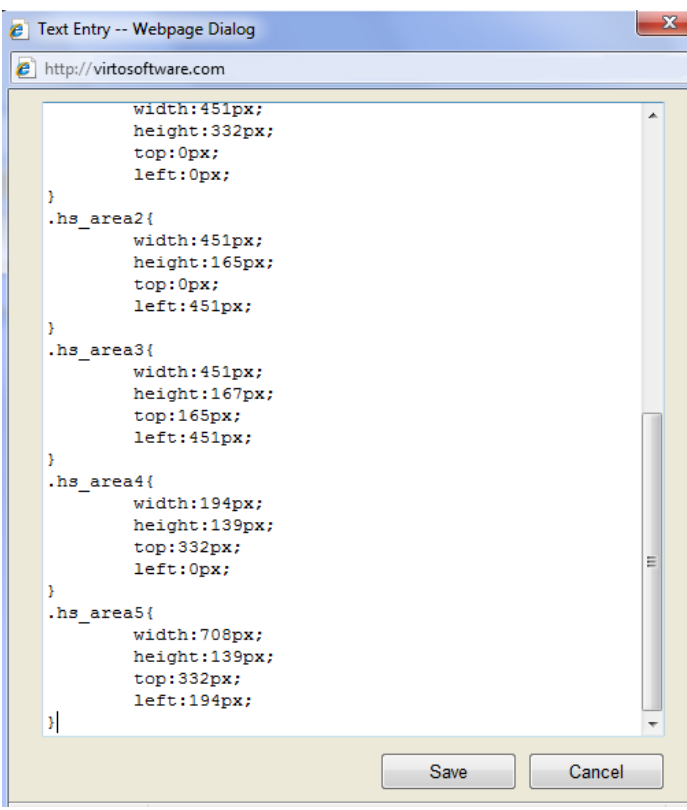

Click "Save". Enter "5" in the "Zone number" field. % is the amount of zones in our layout.

Select "All images" slide style. Define "Random" transition type. Then enter "ZoneID" in the zone field name – name of a picture library column which defines a zone for image.

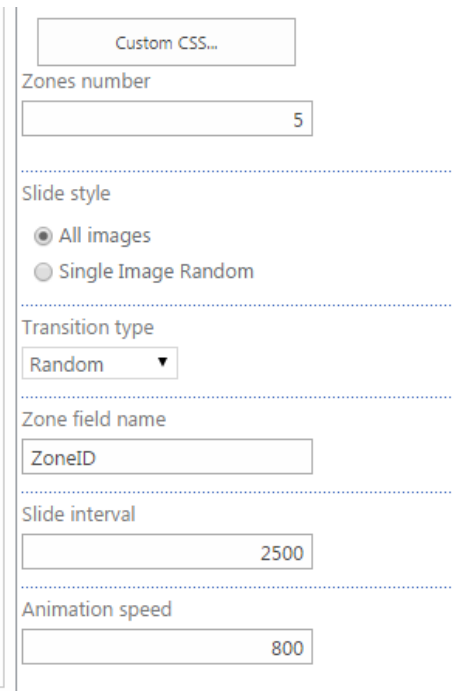

Copyright © 2015 All rights reserved[. www.virtosoftware.com](http://www.virtosoftware.com/)

Click "OK" to save the settings. Now you can see the result below.

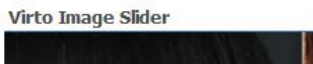

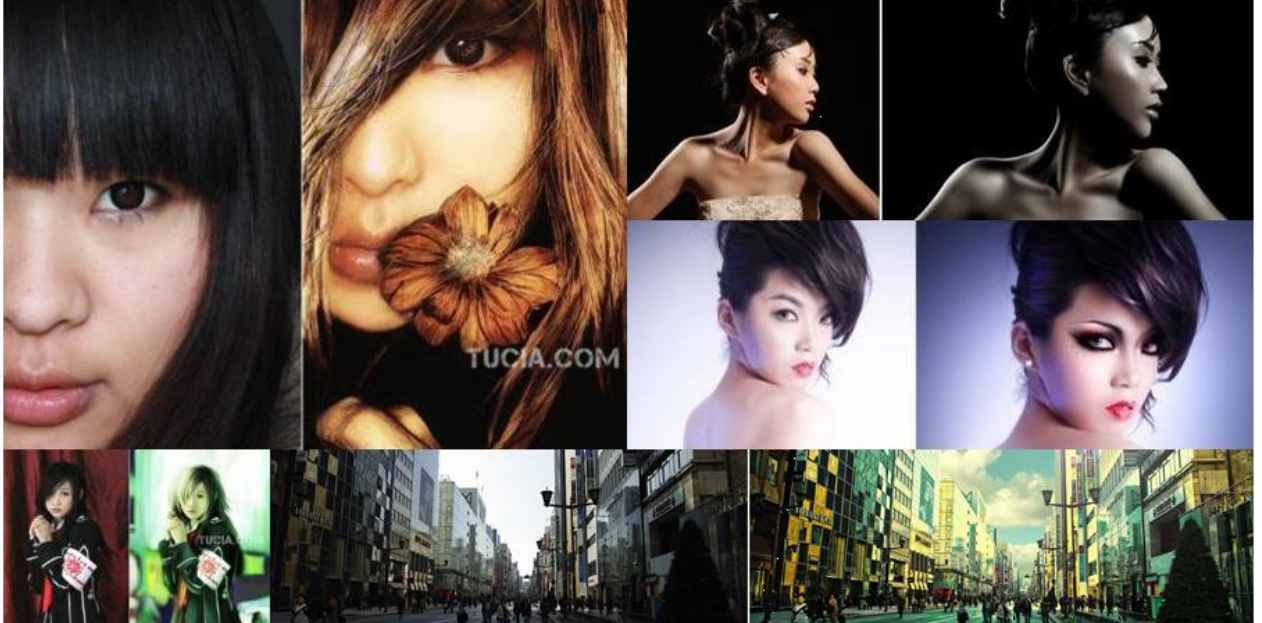

Copyright © 2015 All rights reserved[. www.virtosoftware.com](http://www.virtosoftware.com/)

## <span id="page-29-0"></span>**Version Release History**

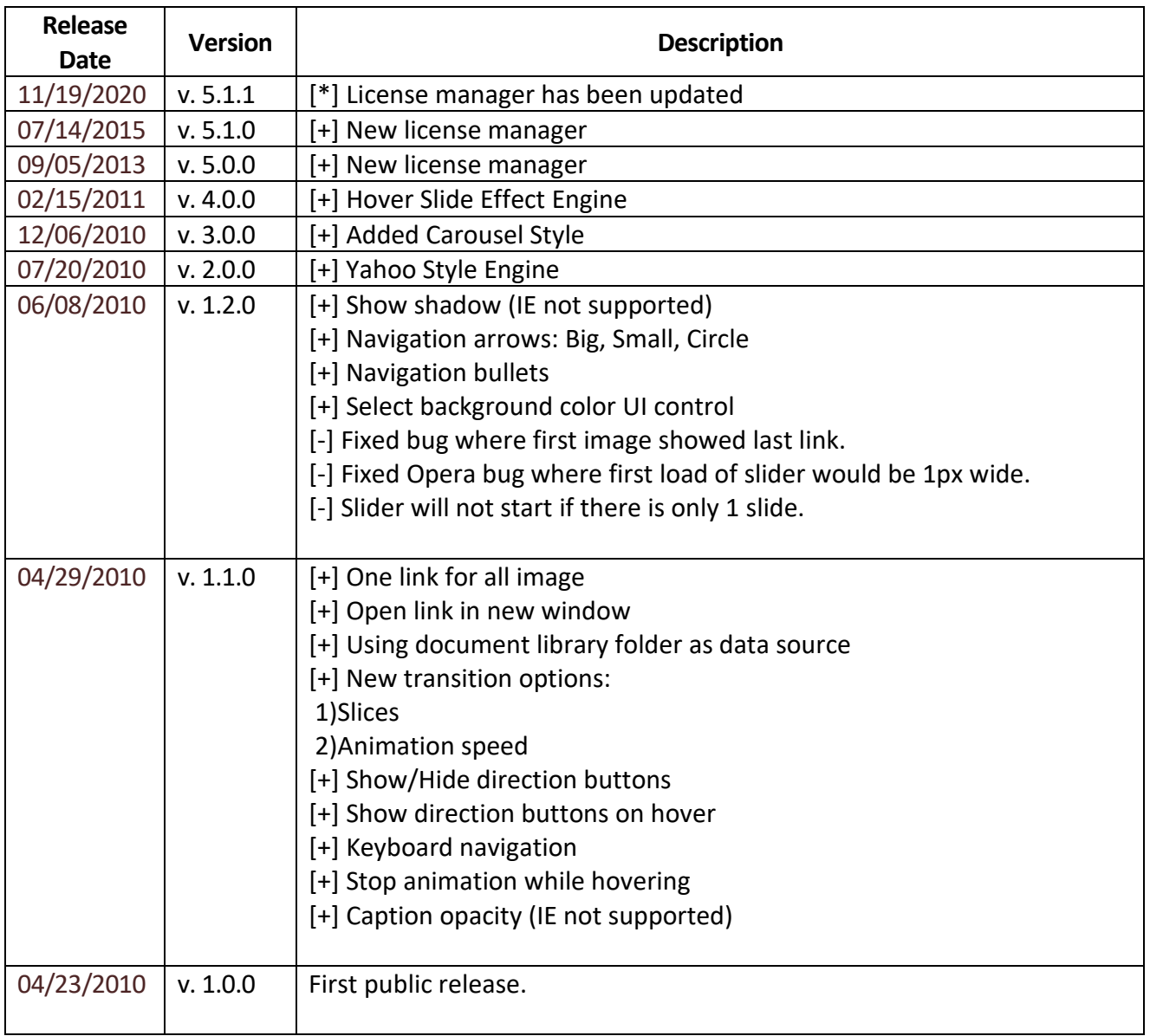